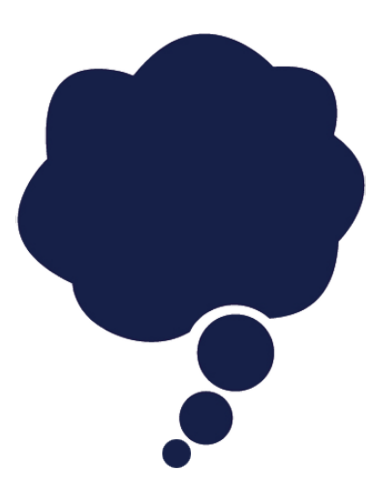

# Getting Started with Your Co:Writer Trial

### **Reference Guide**

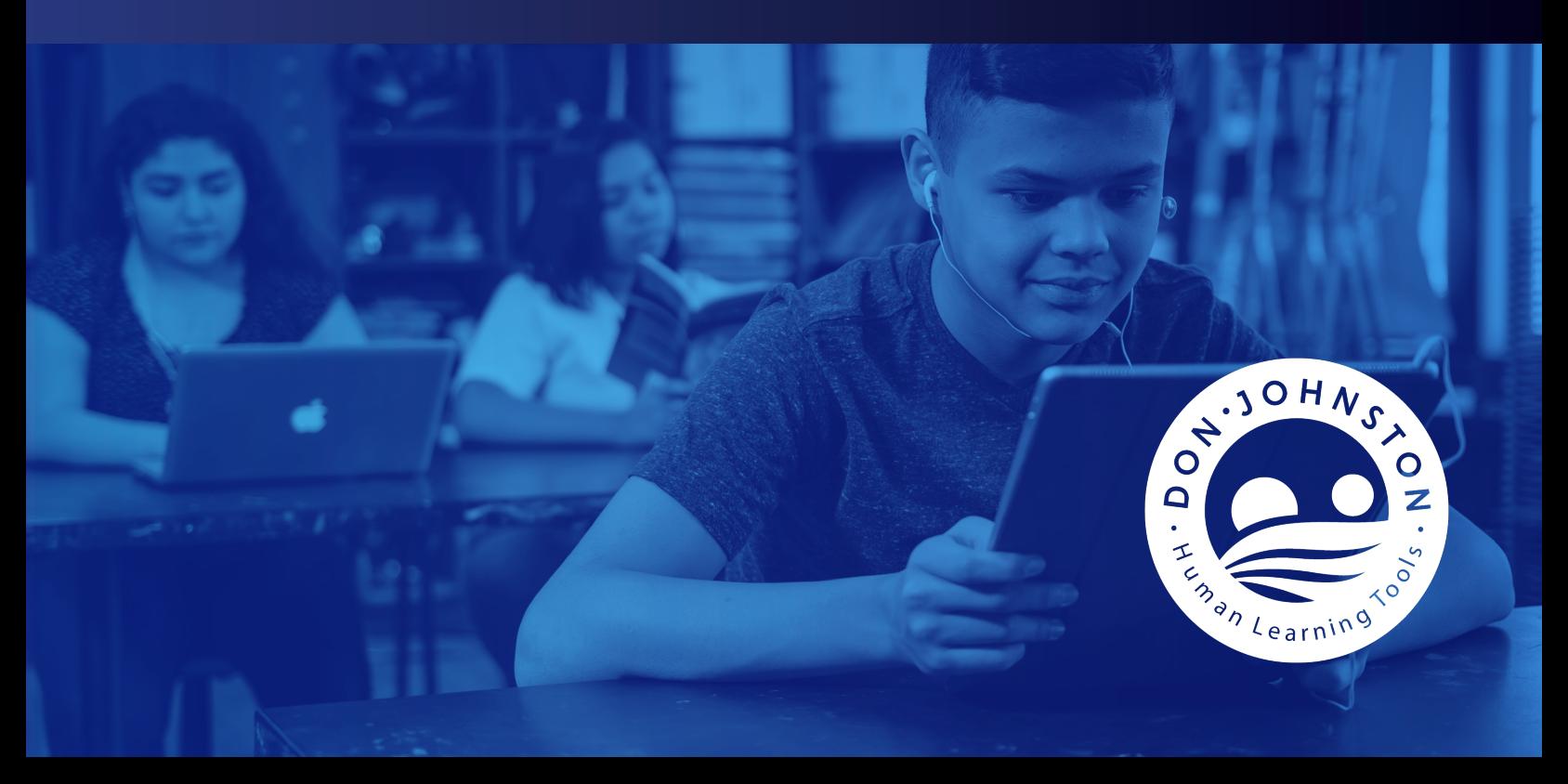

Begin by creating an educator account. If you visit [cowriter.com](https://cowriter.com/) and don't see an option to create an account, you may already have an account (either a current or past trial or personal account paid for by credit card). In either case, skip to step 4.

Alternatively, you may have a current account through your school district/organization. In this case, you may not need free access at all—you may already have a license.

1) Go to [cowriter.com](https://cowriter.com/), and select "Create Account."

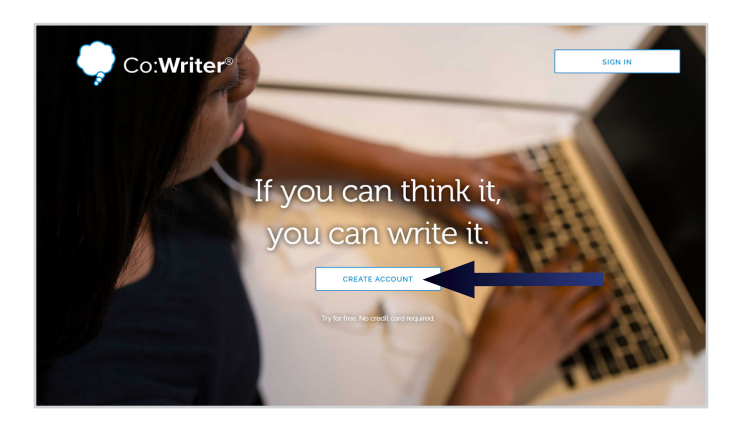

2) Create an Account (using your Google or Microsoft login or another email address).

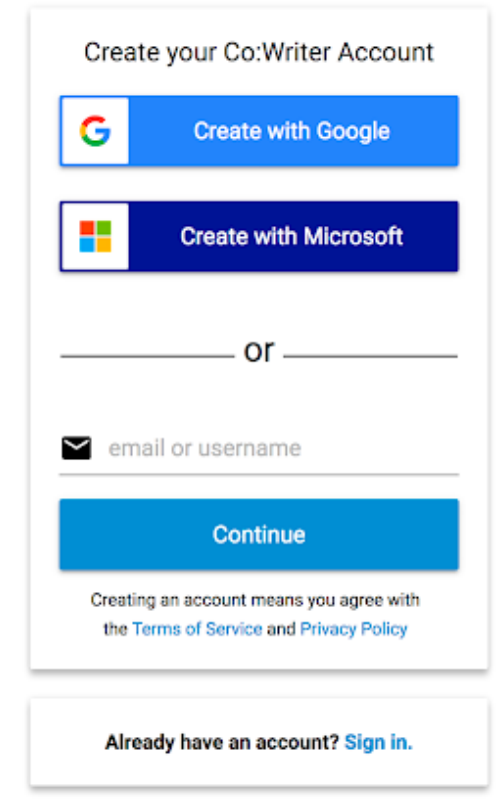

2

#### 3) Create an educator account by selecting "I'm an Educator."

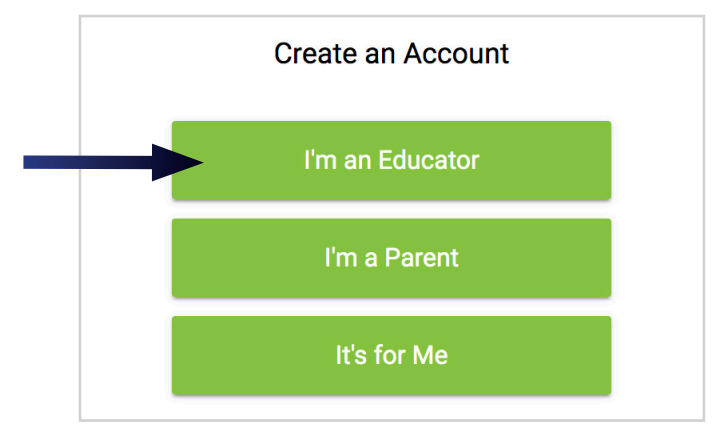

4) You will be prompted to download the Co:Writer extension. Click "Get Co:Writer."

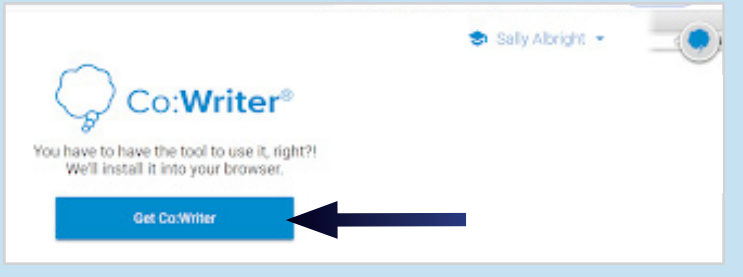

5) Click "Add to Chrome" to add the Co:Writer extension to your device.

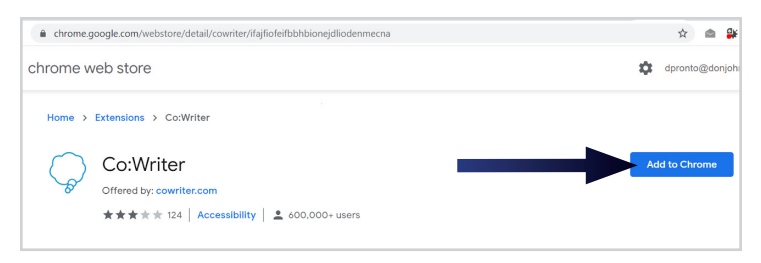

6) Click "Add extension" to complete the process.

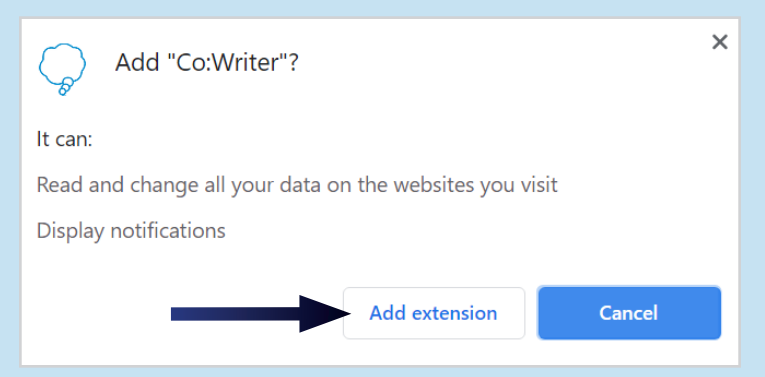

7) Pin your Co:Writer extension onto your screen. Click on the gray "extensions" icon, find Co:Writer, and click on the white pin. It will turn blue and the Co:Writer thought cloud will now appear between the internet address bar and the extension icon.

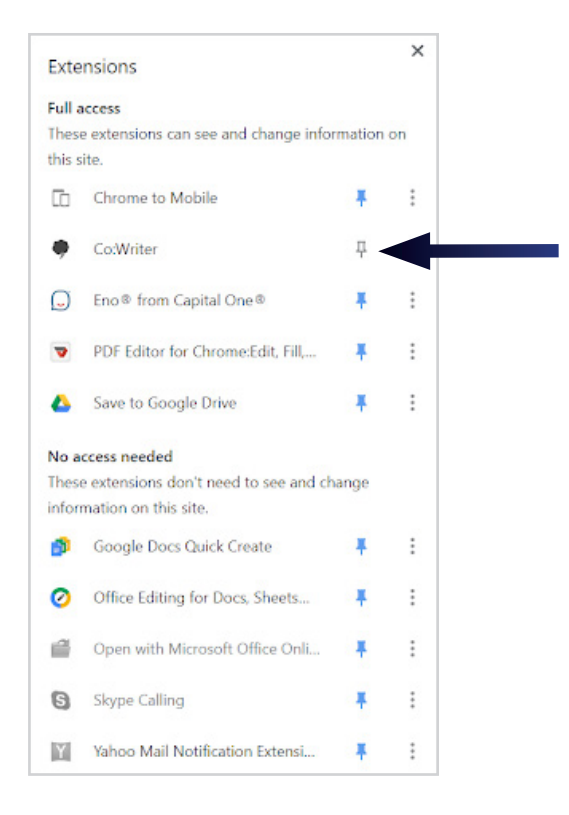

8) Set up your student(s). Go to a new tab and navigate to "cowriter.com." Choose "Manage Students."

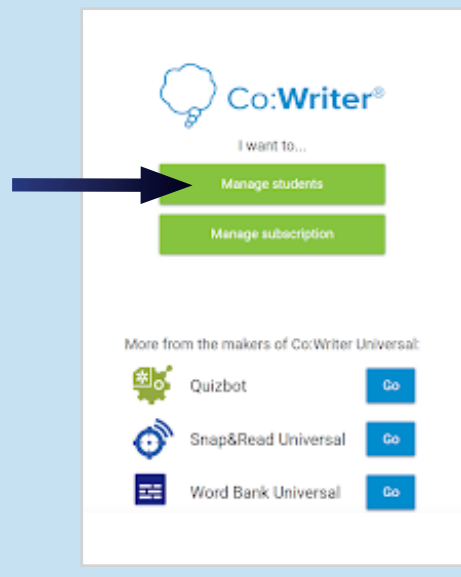

9) Enter the student's email address, then click "Next." Note - no email will be sent to your student.

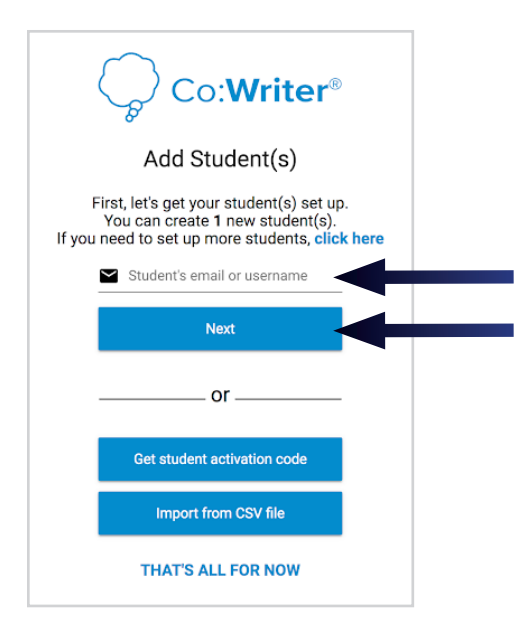

10) Have your student visit [cowriter.com,](http://cowriter.com) and select "Sign In." The website will prompt them to sign in through Google, Microsoft, or by typing their email address and password associated with the email address. The system will prompt them to download the Co:Writer extension. The student will also have to pin the extension. Once installed & pinned, your student can begin using Co:Writer.

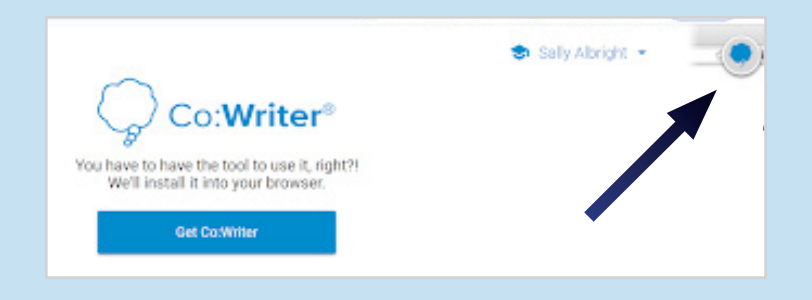

11) Manage your student (or delete and add a different student).

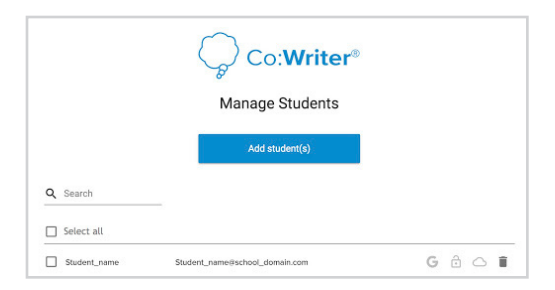

5

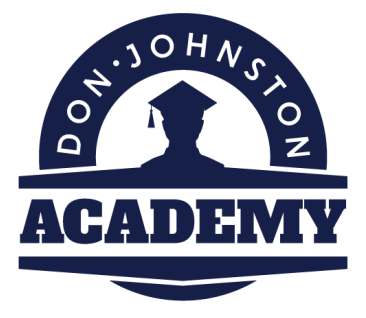

## Free Implementation through our Learning Academy

Self-guided, video-led onboarding for students and teachers

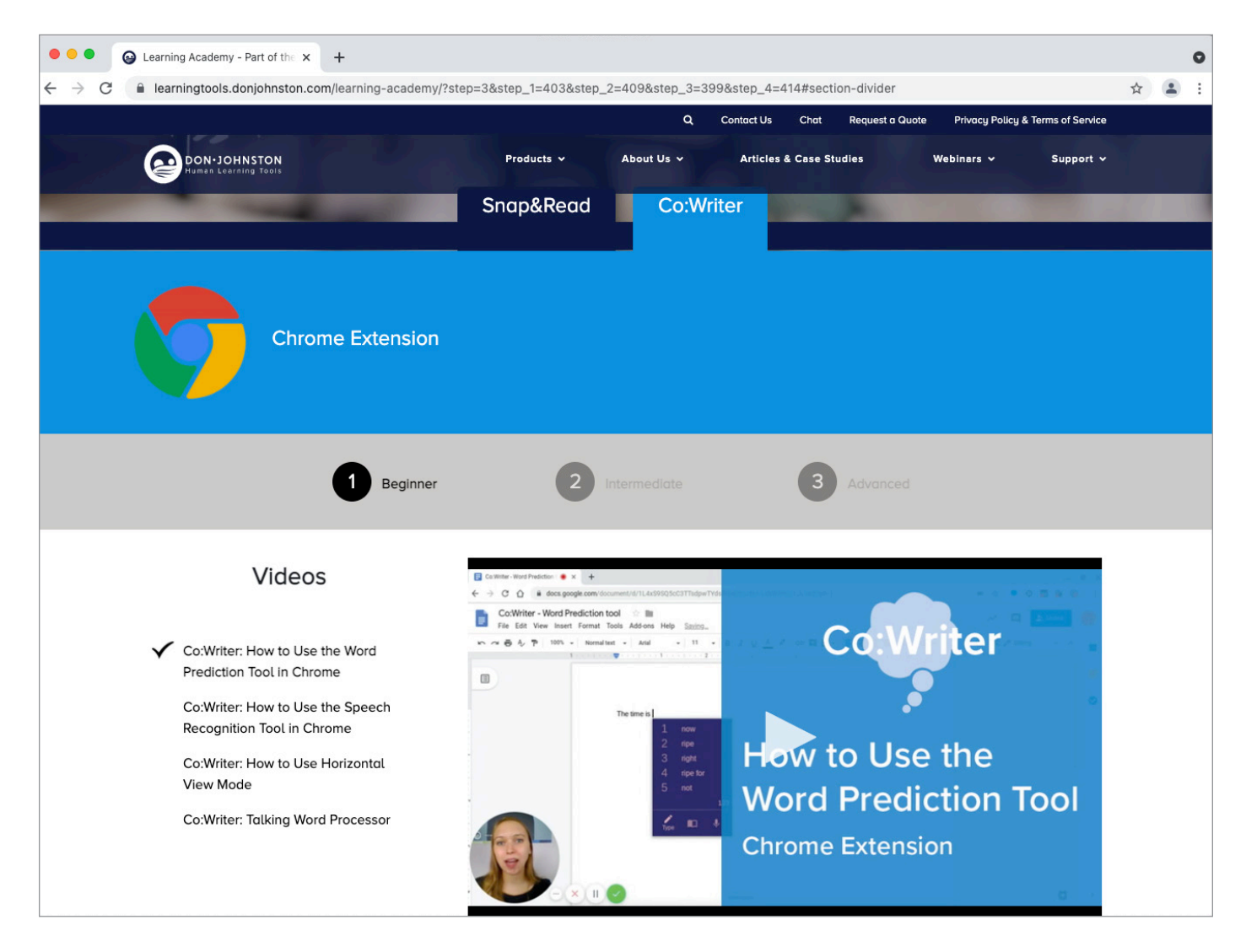

### Visit [donjohnston.com/learning-academy](http://donjohnston.com/learning-academy)

6